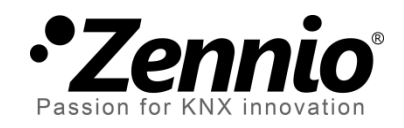

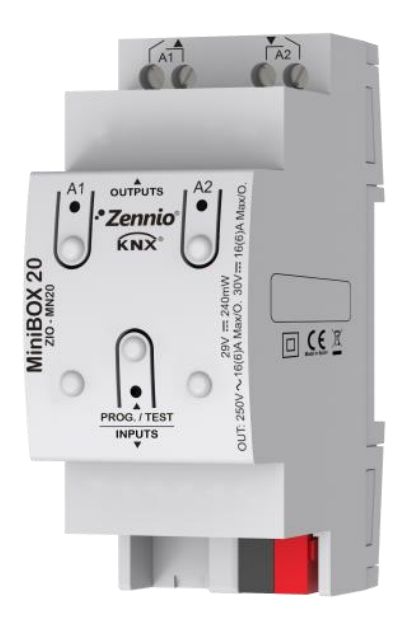

# **MINiBOX 20**

# **Actionneur multifonction de 2 sorties**

**ZIO-MN20**

Version du programme d'application: [1.2] Édition du manuel: [1.2]\_a

[www.zennio.fr](http://www.zennio.fr/) 

# <span id="page-1-0"></span>**SOMMAIRE**

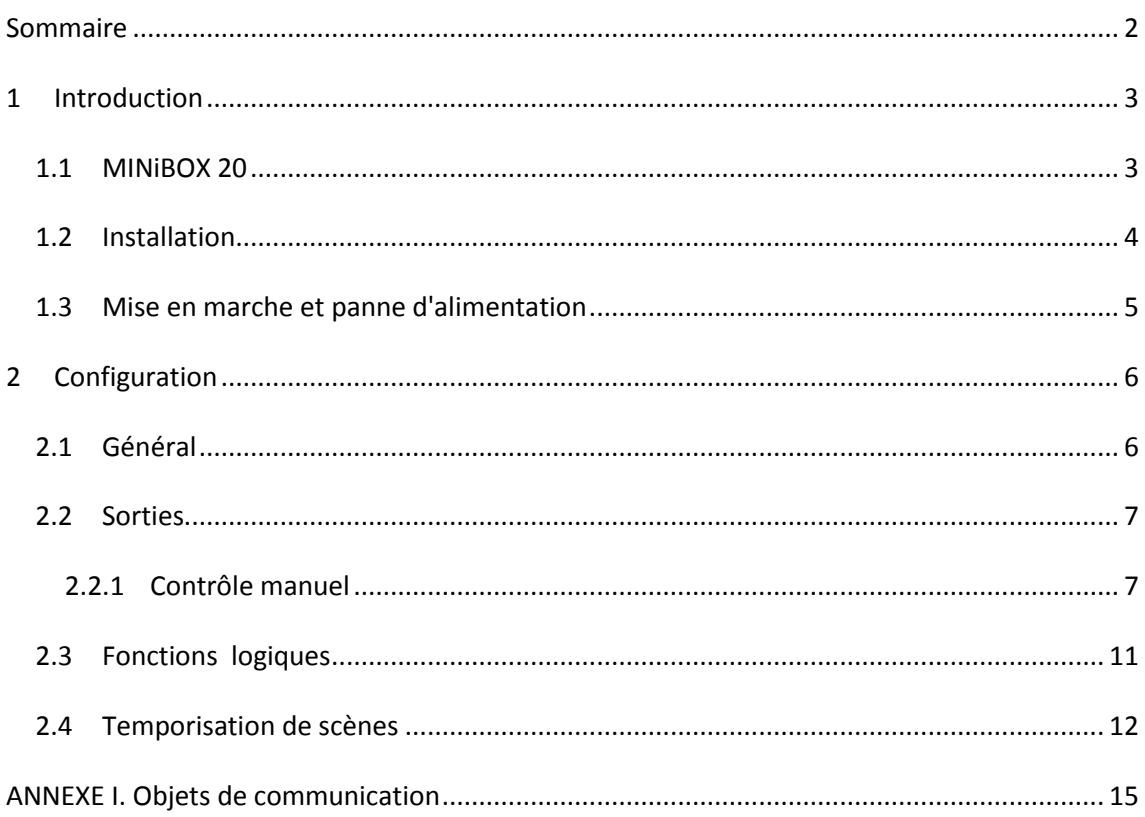

# <span id="page-2-0"></span>**1 INTRODUCTION**

### <span id="page-2-1"></span>**1.1 MINIBOX 20**

Le MINIBOX 20 de Zennio est un actionneur KNX de petite taille, versatile et avec une ample variété de fonctions. Incorpore deux sorties de relais pour diverses applications, comme par exemple le contrôle de volets.

Les caractéristiques principales sont:

- **2 sorties de relais**, configurables comme:
	- $\triangleright$  Jusqu'à 1 canaux de volets (avec ou sans lamelles), ou bien
	- > Jusqu'à 2 sorties ON/OFF individuelles indépendantes,
- **10 fonctions logiques** multi opération personnalisables.
- **Contrôle d'actions au moyen de scènes**, avec possibilité d'établir un retard d'exécution.
- **Contrôle / supervision manuelle** des sorties de relais à travers des boutons poussoir et LEDs incorporées.
- **Signal de vie** ou envoi périodique de confirmation de fonctionnement.

## <span id="page-3-0"></span>**1.2 INSTALLATION**

Le MINIBOX 20 se connecte au bus KNX par le connecteur KNX inclus.

Une fois le dispositif alimenté par la tension de BUS, il sera possible de télécharger l'adresse physique et le programme d'application associé.

Ce dispositif ne nécessite pas d'alimentation externe, il est alimenté par le bus KNX.

- **1.** Indicateur de LED de l'état de la sortie.
- **2.** Bouton de contrôle manuel.
- **3.** Connecteur de bus KNX
- **4.** LED de Prog./Test.
- **5.** Bouton de Prog./Test.
- **6.** Sorties de relais.

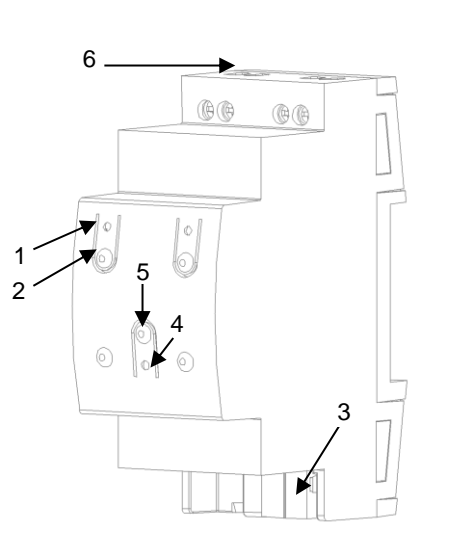

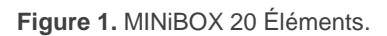

A continuation se décrivent les éléments principaux de l'actionneur:

 $\cdot$ **Bouton de Prog./Test (5):** un appui court sur ce bouton situe le dispositif en mode de programmation. La LED associée (5) s'allume en rouge.

**Note:** *Si ce bouton est maintenu appuyé lors de la connexion de la tension de bus, le dispositif se met en mode sûr.* La LED se met à clignoter rouge toutes les 0,5 secondes.

**Sorties (6)**: ports de sortie pour l'insertion des câbles dénudés des systèmes contrôlés par l'actionneur.(voir section [2.2\)](#page-6-0). Assurez la connexion au moyen des vis incluses dans la plaque.

Pour plus d'informations sur les caractéristiques techniques du dispositif, ainsi que sur les instructions de sécurité et sur son installation, veuillez consulter le **document technique** inclus dans l'emballage original du dispositif, également disponible sur la page web de Zennio [http://www.zennio.fr](http://www.zennio.fr/)

## <span id="page-4-0"></span>**1.3 MISE EN MARCHE ET PANNE D'ALIMENTATION**

Durant l'initialisation du dispositif, la LED de Prog./Test clignotera en bleu quelques secondes avant que le dispositif soit prêt. Les ordres externes ne s'exécuteront pas durant ce temps, mais oui après.

Selon la configuration, s'exécuteront en plus quelques-unes des actions spécifiques durant la mise en marche. Par exemple, l'intégrateur peut configurer si les canaux de sortie doivent commuter à un état en particulier et si le dispositif doit envoyer certains objets au bus après avoir récupéré la tension. S'il vous plaît consulter les sections suivantes de ce document pour obtenir plus de détails.

D'autre part, lorsqu'il se produit une erreur de tension, le dispositif arrêtera n'importe quelle action, et gardera son état de façon à pouvoir le récupérer une fois la tension revenue. Pour raisons de sécurité, il s'arrêtera tous les **canaux de volet** (c'est à dire, les relais s'ouvriront) si se produit une erreur de tension, alors que les sorties individuelles ou du ventilo convecteur se commuteront à l'état spécifique configuré sur ETS (si quelques-unes ont été configurées)

# <span id="page-5-0"></span>**2 CONFIGURATION**

# <span id="page-5-1"></span>**2.1 GÉNÉRAL**

Après avoir importé la base de données correspondantes en ETS et ajouté le dispositif à la topologie du projet, le procédé de configuration commence avec un clic droit sur le dispositif et en sélectionnant *Editer paramètres.*

#### **PARAMÉTRAGE ETS**

Depuis cet onglet de paramètres Général toutes les fonctions nécessaires peuvent être activées/désactivées.

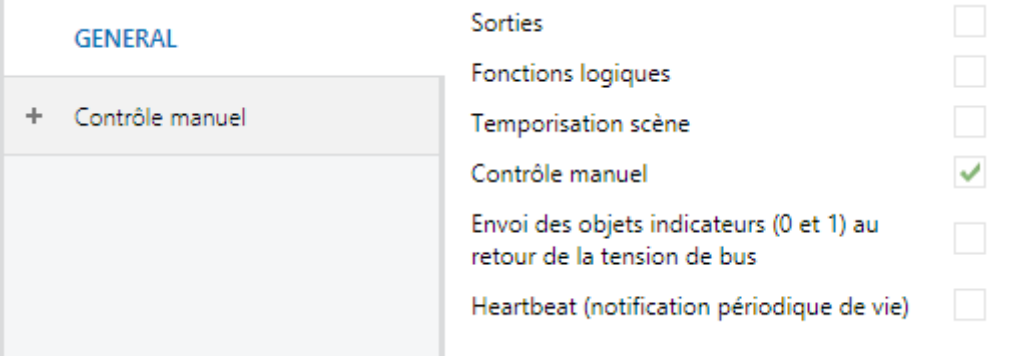

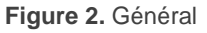

Une fois activées les fonctions de **Sorties, Fonctions logiques, Temporisation de scènes et Contrôle manuel**, il s'incluront des onglets additionnels dans le menu de la gauche. Ces fonctions et ses paramètres s'expliqueront dans les sections suivantes de ce document.

Par défaut la fonction de **contrôle manuel** sera activée, ce qui fera que l'onglet de configuration sera disponible depuis le début.

**Envoi d'objets indicateurs (0 et 1) au retour de la tension du bus**: ce paramètre permet à l'intégrateur d'activer deux nouveaux objets de communication (**"Réinitialiser 0" et "Réinitialiser "1**), qui s'enverront au bus KNX avec des valeurs "0" et "1" respectivement chaque fois que le dispositif commence à fonctionner (par exemple, après une erreur de tension). Il est possible de paramétrer un certain **retard** pour cet envoi (0 à 255 secondes).

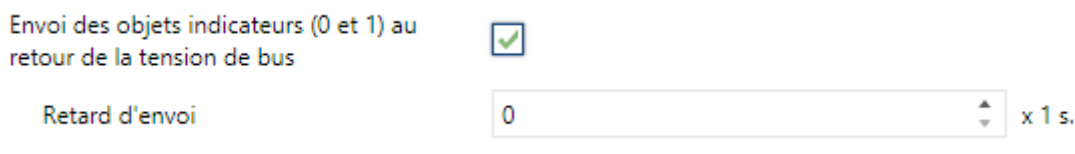

**Figure 3.** Envoi de l'état au retour de la tension de BUS:

**Signal de vie (confirmation périodique de fonctionnement):** ce paramètre permet à l'intégrateur d'ajouter un objet de 1 bit ("**[Signal de vie] Objet pour envoyer '1'**") qui s'enverra périodiquement avec la valeur "1" pour objectif de notifier que le dispositif est en fonctionnement (continu en vie).

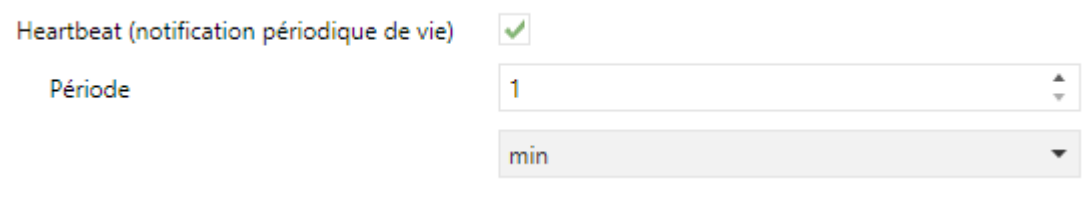

Figure 4. Signal de vie (confirmation périodique de fonctionnement).

### <span id="page-6-0"></span>**2.2 SORTIES**

L'actionneur MINIBOX 20 incorpore **2 sorties de relais**, configurables comme:

**Sorties binaires individuelles**, pour le contrôle indépendant de charges.

**Canaux de volet**, pour contrôler le mouvement de volets.

Pour obtenir une information détaillée au sujet du fonctionnement et la configuration des paramètres associés, consultez les manuels spécifiques suivants, tous disponibles dans la section de dispositif du MAXinBOX 20 dans la page de Zennio [\(www.zennio.fr\)](http://www.zennio.fr/):

- **Sorties individuelles.**
- **Volets.**

#### <span id="page-6-1"></span>2.2.1 CONTRÔLE MANUEL

Le MINIBOX 20 permet de contrôler manuellement l'état de ses relais de sorties grâce aux boutons situés sur la partie supérieure du dispositif. Ainsi, chacune des sorties dispose d'un bouton associé,

Le contrôle manuel peut être exécuté de deux modes différents nommés **Test ON** (destiné à tester l'installation pendant la configuration du dispositif) et **Test OFF** (destiné à être utilisé à n'importe quel moment). Depuis ETS, la configuration générale permet de définir si le contrôle manuel est disponible et en quel(s) mode(s). Aussi, un objet binaire peut être activé lors de la configuration pour bloquer ou débloquer le contrôle manuel durant le fonctionnement normal du dispositif.

**Note:**

- *Le mode Test OFF (sauf s'il a été désactivé par paramètre) est disponible à tout moment sans activation spécifique après un téléchargement ou une réinitialisation: les boutons répondront aux actions de l'utilisateur depuis le début.*
- *Par contre, pour accéder au mode Test ON (sauf s'il a été désactivé par paramètre), il faudra maintenir appuyé le bouton de Prog/Test pendant trois secondes, jusqu'à ce que la LED devienne jaune. A ce moment, et après avoir relâché le bouton, la LED prend la couleur verte pour indiquer que le modeTest Off a laissé la place au mode Test ON. Un nouvel appui fera que la LED passe de nouveau à jaune et après s'éteint (après avoir relâché le bouton). De cette façon, le dispositif abandonnera le mode Test On.* Tenez aussi en compte que le dispositif sortira de ce mode s'il y a une panne de bus.

#### **Mode Test Off**

Tant que le contrôle des sorties du dispositif se trouve dans ce mode, il est possible de contrôler ces sorties non seulement depuis le BUS KNX à partir des objets de communication, mais également en utilisant les boutons physiques se trouvant sur le dispositif.

A appuyer n'importe lequel d'entre eux, on agit directement sur la sortie comme si on avait reçu un ordre à travers de l'objet de communication correspondant, selon la configuration des sorties (sortie individuelle ou canal de volet):

**Sortie individuelle:** Un appui (court ou long) fait que le dispositif commute l'état de la sortie correspondante, lequel s'envoi à travers de l'objet d'état associé, s'il est activé.

- **Canal de volet:** Un appui sur le bouton fait que le dispositif agit sur la sortie en fonction de l'appui et de l'état en cours:
	- Un **appui long** fera que le volet commence à bouger (vers le haut ou vers le bas, selon lequel des boutons du canal on a appuyé). La LED restera en vert jusqu'à la fin du mouvement: Si on appui sur le bouton le volet étant déjà arrivé à sa position finale (haut ou bas), il ne se passera rien et la LED ne s'éclairera pas.
	- Un **appui court** arrêtera le volet (dans le cas où il était en mouvement) comme cela se serait passé s'il avait reçu un ordre d'arrêt/pas depuis le bus KNX. Dans le cas où le volet était en état de repos, l'appui ne fait rien, sauf si le volet dispose de lamelles orientables, dans ce cas, l'appui met en mouvement vers le haut ou le bas (en fonction du bouton appuyé) des lamelles. Les objets d'état s'enverront au bus lorsque cela correspond.
- **Sortie déshabilité**: dans le mode Test Off s'ignorera n'importe quelle appui sur les boutons des sorties déshabilités par paramètre.

Quant aux fonctions de blocage, temporisations, alarmes et scènes, le comportement du dispositif durant le mode Test Off est le habituel. Les appuis sur les boutons sont totalement équivalents à la réception depuis le bus KNX des ordres de contrôle analogues.

#### **Mode Test On**

Une fois activé le mode Test On, les sorties peuvent seulement se contrôler au moyen de l'action directe sur les boutons de contrôle. Tous Les ordres qui arrivent à travers d'objets de communication s'ignoreront, indépendamment du canal ou de la sortie à celle qu'elles vont dirigées.

Le comportement des sorties au moment de l'appui sur les boutons sera différent en fonction de la configuration ETS des sorties, sortie individuelle ou canal de volet:

- **Sorties individuelles**: un appui court ou long sur le bouton correspondant provoquera une commutation sur le relais.
- **Canal de volet:** Un appui sur le bouton correspondant mettra en mouvement le moteur du volet (haut ou bas selon le bouton), jusqu'au moment où cesse

l'appui, s'ignorant dans tous les cas la position du volet et les temps de montée et descente configurés.

**Note:** *à sortir du mode Test On, les objets d'état reprendront la valeur qu'ils avaient avant. Vu que le dispositif ne connait jamais la position réelle du volet (à ne pas recevoir de rétro-alimentation depuis le moteur), ces valeurs pourront être incohérentes avec la position réelle. Cela peut se solutionner avec un ordre complet de descente et un autre de monté, ou bien en calibrant le volet durant le mode Test On jusqu'à s'ajuster la valeur des objets d'état.*

**Sortie déshabilité**: les appuis courts ou longs feront que le relais correspondant commute l'état. Dans le cas de ce fermer, s'ouvriront tous les autres relais, pour raison de sécurité.

Les fonctions d'alarme, blocage et temporisation ainsi que tous les ordres envoyés depuis le BUS KNX vers l'actionneur n'auront aucun effet sur les sorties tant que le Mode Test ON est actif. Aucun objet d'état n'est, non plus, envoyé.

**Important**: A l'état de fabrique, le dispositif se livre avec toutes les sorties désactivées et avec les deux modes de contrôle manuel (modes Test OFF et Test ON) habilités.

#### **PARAMÉTRAGE ETS**

Le **contrôle manuel** se configure depuis l'onglet de configuration, dans contrôle manuel.

| <b>GENERAL</b>                      | Contrôle manuel            | Mode Test Off + Mode Test On |  |
|-------------------------------------|----------------------------|------------------------------|--|
| Contrôle manuel<br>$\hspace{0.5cm}$ | Blocage du contrôle manuel |                              |  |
| Configuration                       |                            |                              |  |

**Figure 5.** Contrôle manuel.

Les deux uniques paramètres sont:

- **Contrôle manuel**: les options sont "Déshabilité", "Seulement Test Off", "Seulement Mode Test On" et " Mode Test Off + Mode Test On" (par défaut). Suivant la sélection, le dispositif permettra ou non, d'utiliser le contrôle manuel en mode Test Off, en mode Test On ou les deux. Tenez en compte que, comme commenté antérieurement, pour utiliser le mode Test Off il n'est nécessaire aucune action additionnelle, alors que pour changer au mode Test On il sera nécessaire un appui long sur le bouton de Prog/Test.
- **Contrôle manuel blocage**: si l'option "Désactivée" est sélectionnée dans le paramètre précédent, le paramètre de blocage du contrôle manuel offre une façon additionnelle pour bloquer le contrôle manuel durant le fonctionnement normal du dispositif. Pour ce faire, quand cette case est activée, l'objet "**Blocage du contrôle manuel**" apparaît, ainsi que deux nouveaux paramètres:
	- **Valeur**: définit les valeurs à recevoir pour le blocage et le déblocage du contrôle manuel, "0" et "1" respectivement, ou à l'inverse.
	- **Initialisation**: spécifie l'action à réaliser lors du blocage du contrôle manuel lors du démarrage du dispositif (après un téléchargement ETS ou une panne de bus): "Débloqué", "Bloqué" ou "Dernière valeur" (par défaut; au premier démarrage, la valeur prise en compte sera Débloqué).

# <span id="page-10-0"></span>**2.3 FONCTIONS LOGIQUES**

Ce module permet de réaliser des opérations numériques ou en logique binaire avec des données arrivant du Bus KNX et d'envoyer le résultat à travers d'objets de communication spécifiquement habilités à tel effet dans l'actionneur.

Sur le MINIBOX 20 peut s'implémenter de **jusqu'à 10 fonctions logiques différentes et indépendantes entre elles**, complétement personnalisables, qui consistent en **un maximum de 4 opérations consécutives pour chacune.**

L'exécution de chaque fonction peut dépendre d'une **condition** configurable, qui sera évaluée chaque fois que s'**active** la fonction à travers d'objets de communication spécifiques et paramétrables. Le résultat après exécution des opérations de la fonction, peut être aussi évalué suivant certaines **conditions** et être ensuite envoyé (ou non) au bus KNX; tout ceci pouvant se réaliser à chaque fois que la fonction s'exécute, ou périodiquement, ou encore seulement si le résultat est différent du précédent.

S'il vous plaît, consultez le document spécifique "**Fonctions logiques**, disponible dans la section de produit du MAXinBOX 20 sur la page web de zenni[owww.zennio.fr,](http://www.zennio.fr/) pour obtenir des informations détaillées sur l'utilisation des fonctions logiques et leurs configurations sur ETS

## <span id="page-11-0"></span>**2.4 TEMPORISATION DE SCÈNES**

La temporisation de scènes permet **d'introduire des retards sur les scènes des sorties**. Ces retards se définissent au moyen de paramètre et s'appliquent durant l'exécution de une ou plusieurs scènes qui ont été paramétrée.

Il faut tenir en compte que, comme chaque sortie individuelle / canal de volet permet la configuration et la temporisation de plusieurs scènes, en cas de recevoir l'ordre d'exécution d'une d'entre elles et être attentif à cette sortie / canal une temporisation préliminaire, s'arrêtera cette temporisation et s'appliquera seulement la temporisation et l'action de la nouvelle scène.

#### **PARAMÉTRAGE ETS**

Pour pouvoir établir la **temporisation de scènes** il est nécessaire d'avoir configuré préalablement quelque scène en n'importe laquelle des sorties. De cette forme, à accéder à la fenêtre Configuration dedans Temporisation de scènes, se prépareront toutes les scènes qui sont configurées, jointe aux correspondantes cases pour indiquer laquelle se désire temporiser, telle comment le montre la figure.

| <b>GENERAL</b>        | Scène numéro 1<br>Scène numéro 2 | ✓<br>V |
|-----------------------|----------------------------------|--------|
| <b>SORTIES</b>        | Scène numéro 5                   | V      |
| CONFIGURATION         | Scène numéro 6<br>Scène numéro 9 | V<br>V |
| Sortie 1<br>÷.        | Scène numéro 10                  | $\Box$ |
| Sortie 2<br>÷         | Scène numéro 60                  |        |
| Temporisation scène   |                                  |        |
| <b>CONFIGURATION</b>  |                                  |        |
| Scène numéro 1        |                                  |        |
| Scène numéro 2        |                                  |        |
| Scène numéro 5        |                                  |        |
| Scène numéro 6        |                                  |        |
| Scène numéro 9        |                                  |        |
| Contrôle manuel<br>÷. |                                  |        |

**Figure 6.** Temporisation de scènes

A sélectionner une scène n, déterminée, apparaîtra un nouvel onglet avec son nom, depuis lequel se pourra établir la temporisation de cette scène pour chacune des sorties dans laquelle elle est configurée.

|                          | <b>GENERAL</b>      | Scène 1. Délai sortie 1 |  |
|--------------------------|---------------------|-------------------------|--|
| $\overline{\phantom{m}}$ | SORTIES             |                         |  |
|                          | CONFIGURATION       |                         |  |
|                          | + Sortie 1          |                         |  |
| $\overline{\phantom{a}}$ | Temporisation scène |                         |  |
|                          | CONFIGURATION       |                         |  |
|                          | Scène numéro 3      |                         |  |
|                          | + Contrôle manuel   |                         |  |

**Figure 7.** Configuration de Temporisation de scène.

De cette forme, le paramètre "**Scène m. Retard pour Z**" déterminera le retard qui s'appliquera à l'action de la scène m qui est configurée en Z (ou Z sera une sortie individuelle déterminée ou un canal de volet). Ce retard pourra être de entre 0 et 3600 secondes, 0 et 1440 minutes ou 0 et 24 heures.

# **ANNEXE I. OBJETS DE COMMUNICATION**

 $\cdot$ "Intervalle fonctionnel" montre les valeurs qui, indépendamment de celles permises par la taille de l'objet, ont une utilité ou une signification particulière de par une définition ou une restriction du standard KNX ou du

d'application.

<span id="page-14-0"></span>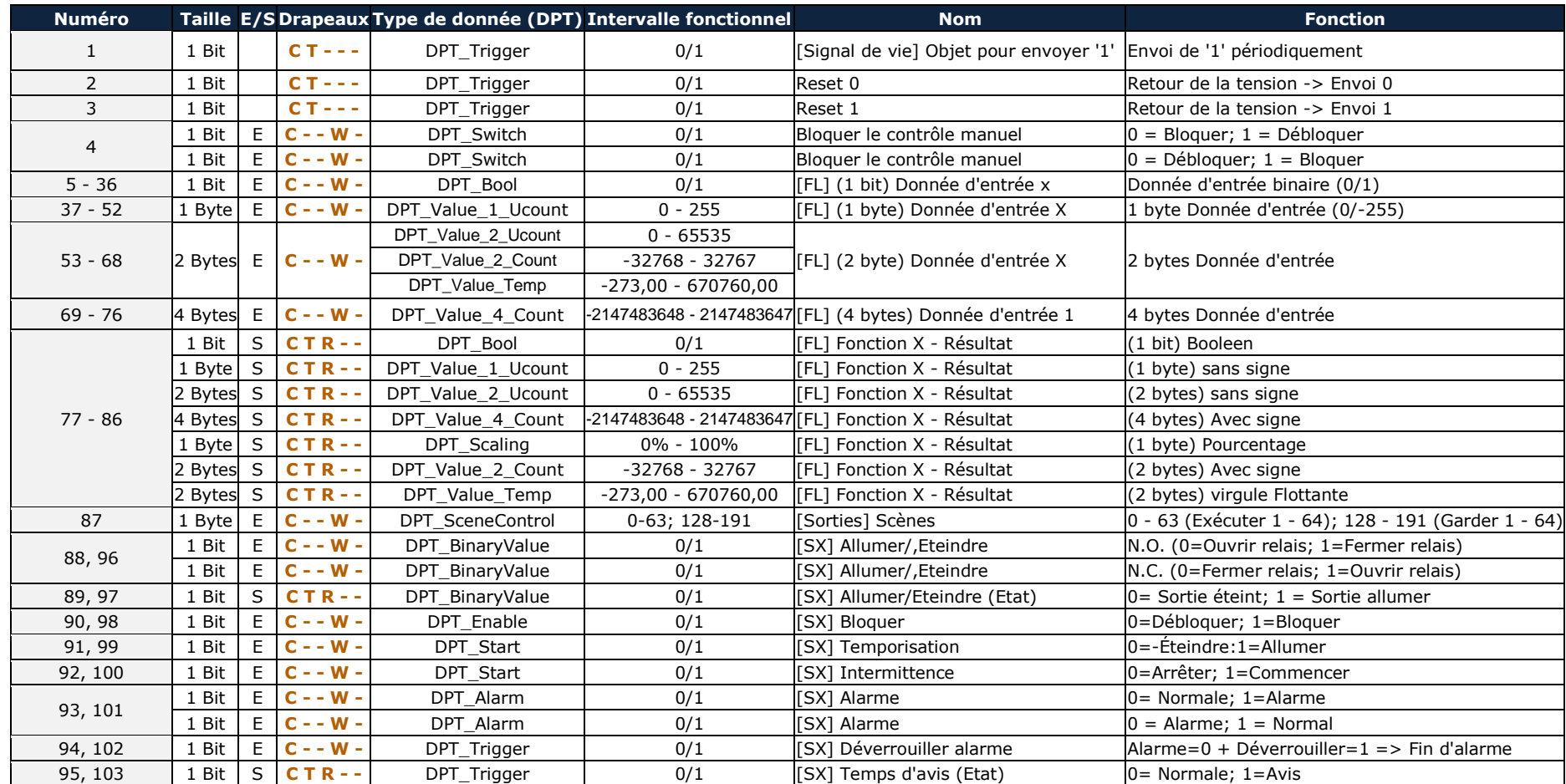

#### *\*Zennio*

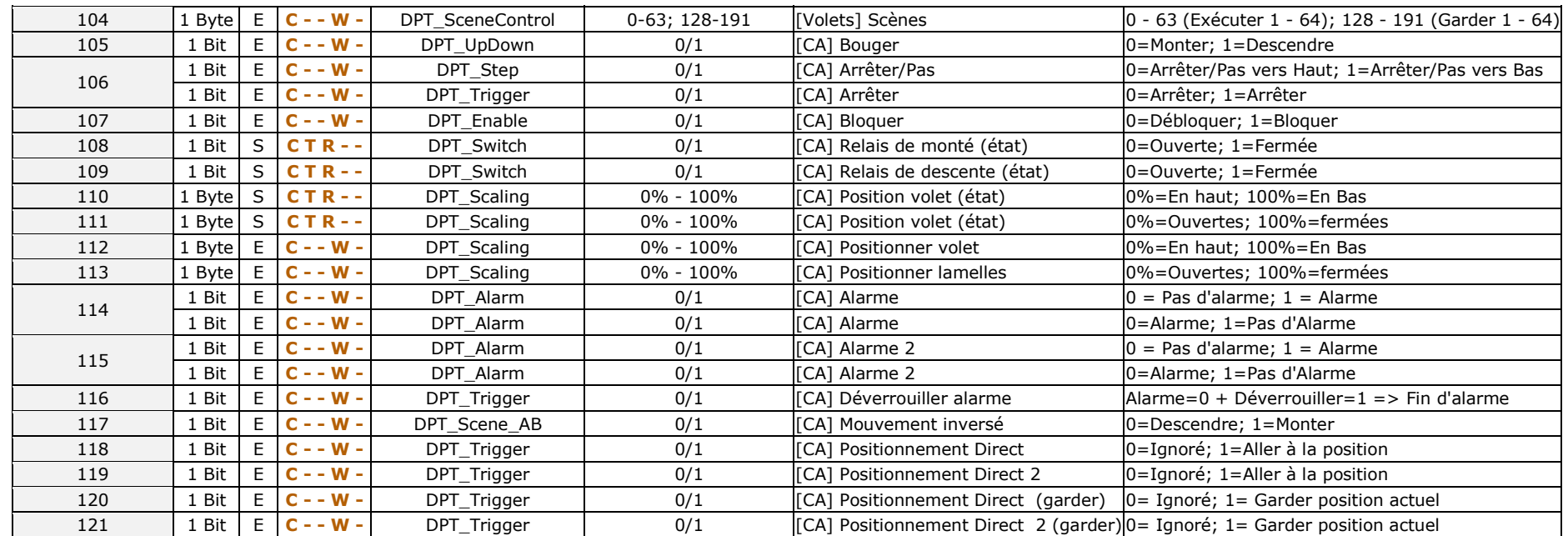

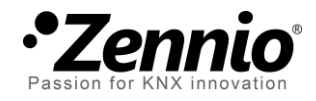

**Venez nous poser vos questions sur les dispositifs Zennio à: [http://support.zennio.com](http://support.zennio.com/)**

### **Zennio Avance y Tecnología S.L.**

C/ Río Jarama, 132. Nave P-8.11 45007 Toledo (Spain).

*Tel. +34 925 232 002 Tel. 01 76 54 09 27 www.zennio.fr info@*zennio*.fr*

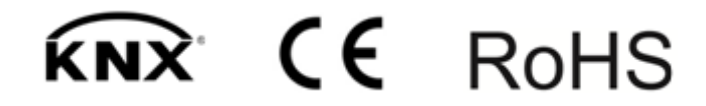